# **Government eProcurement System of National Informatics Centre**

**(GePNIC Version1.09.02)**

# **Online Bid Withdrawal**

⊖

#### • **Enter Login id and password and click Login button**

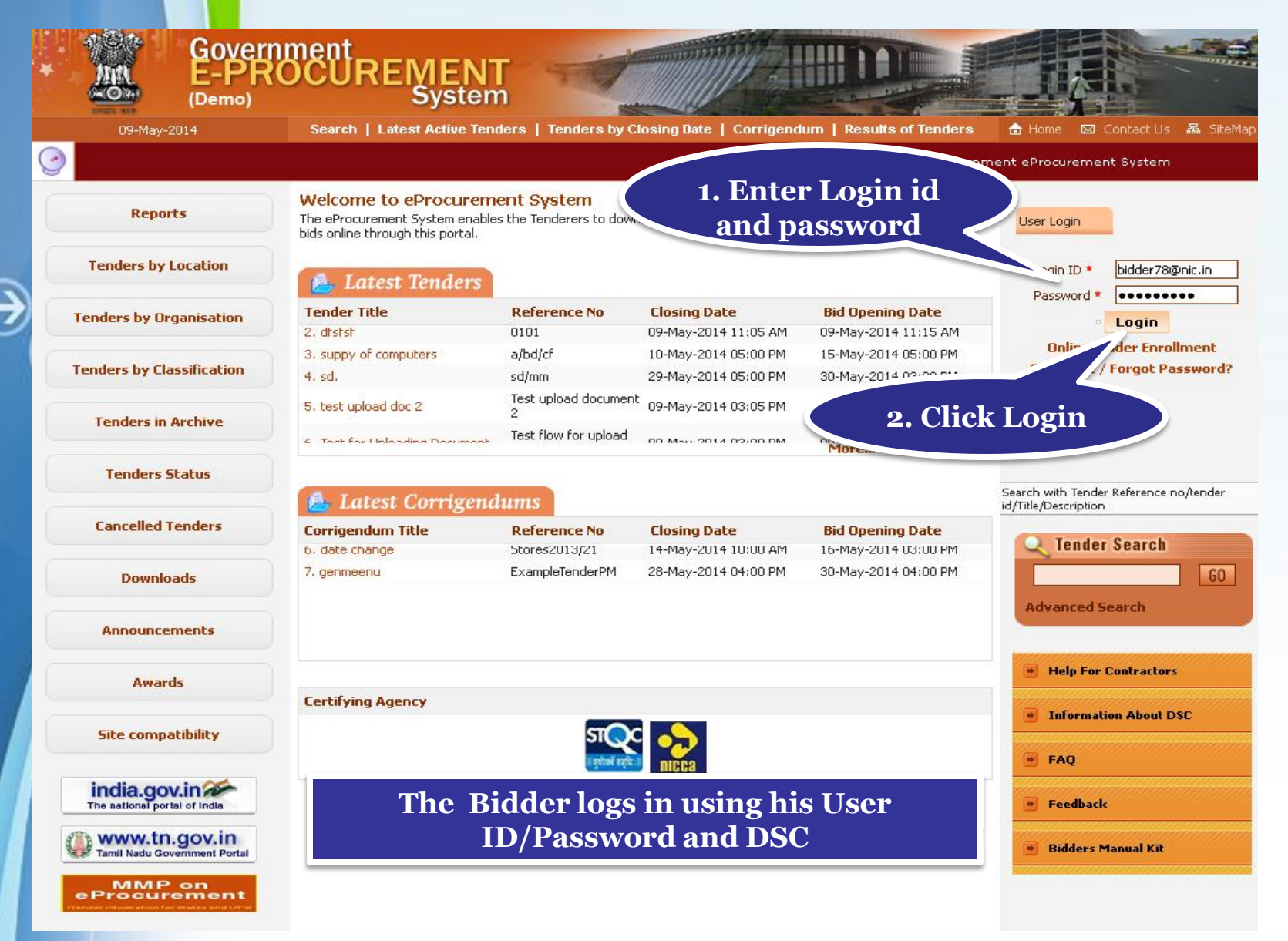

### • **Physically Insert the DSC token into the system and Click LOGIN**

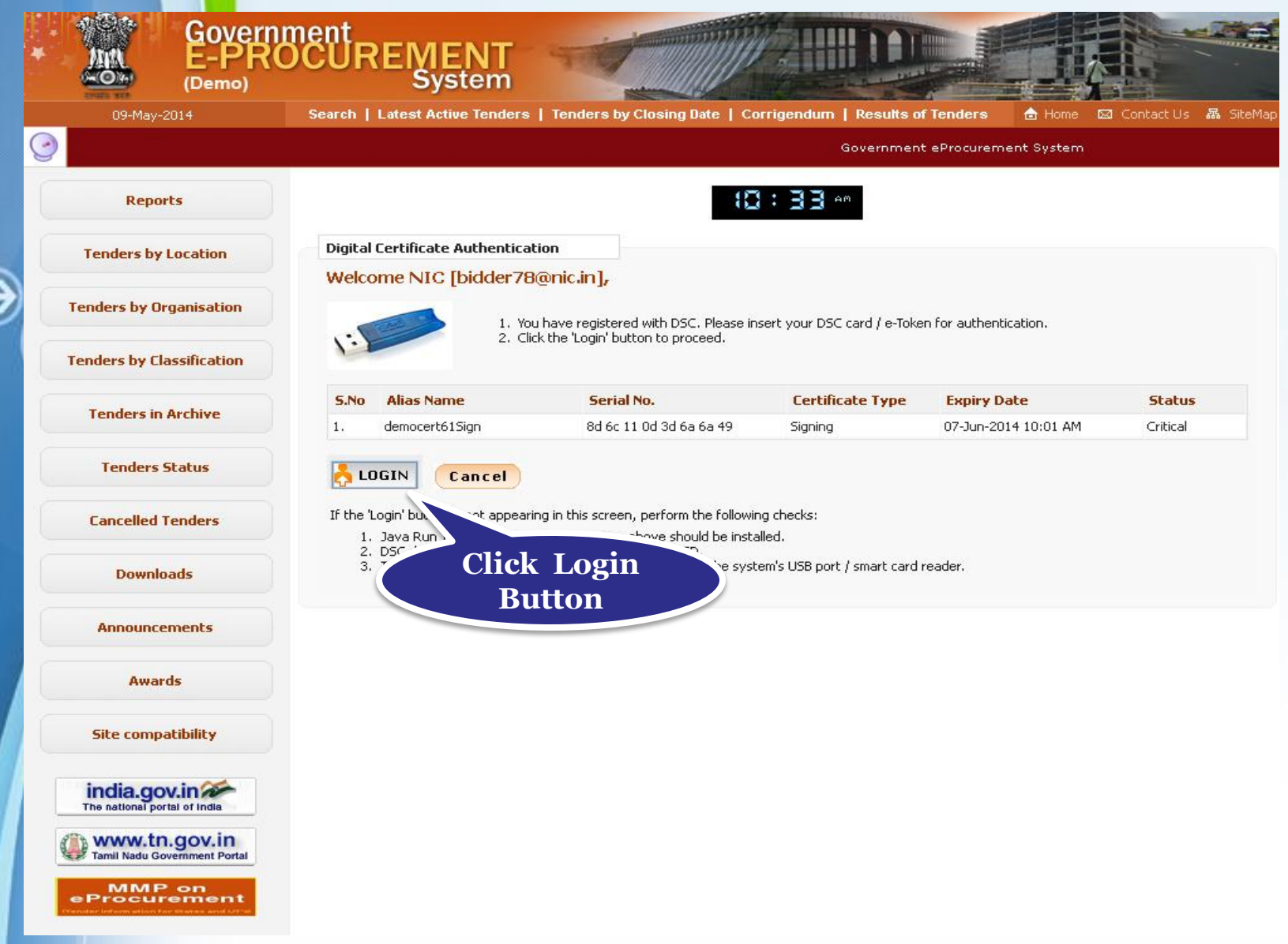

## • **Enter DSC Password and Click Ok when prompted**

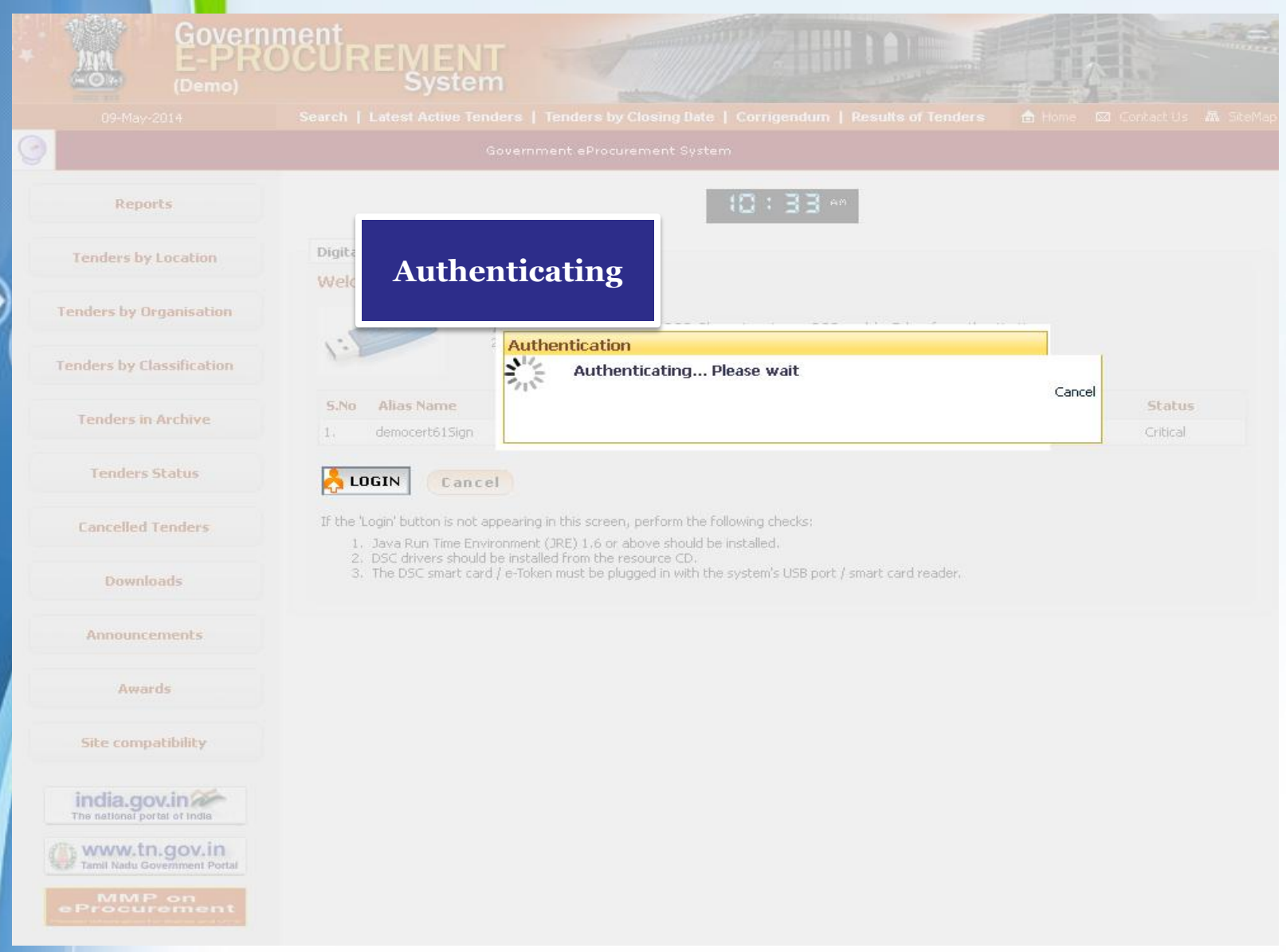

## • **Go to My Bids to Resubmit bids**

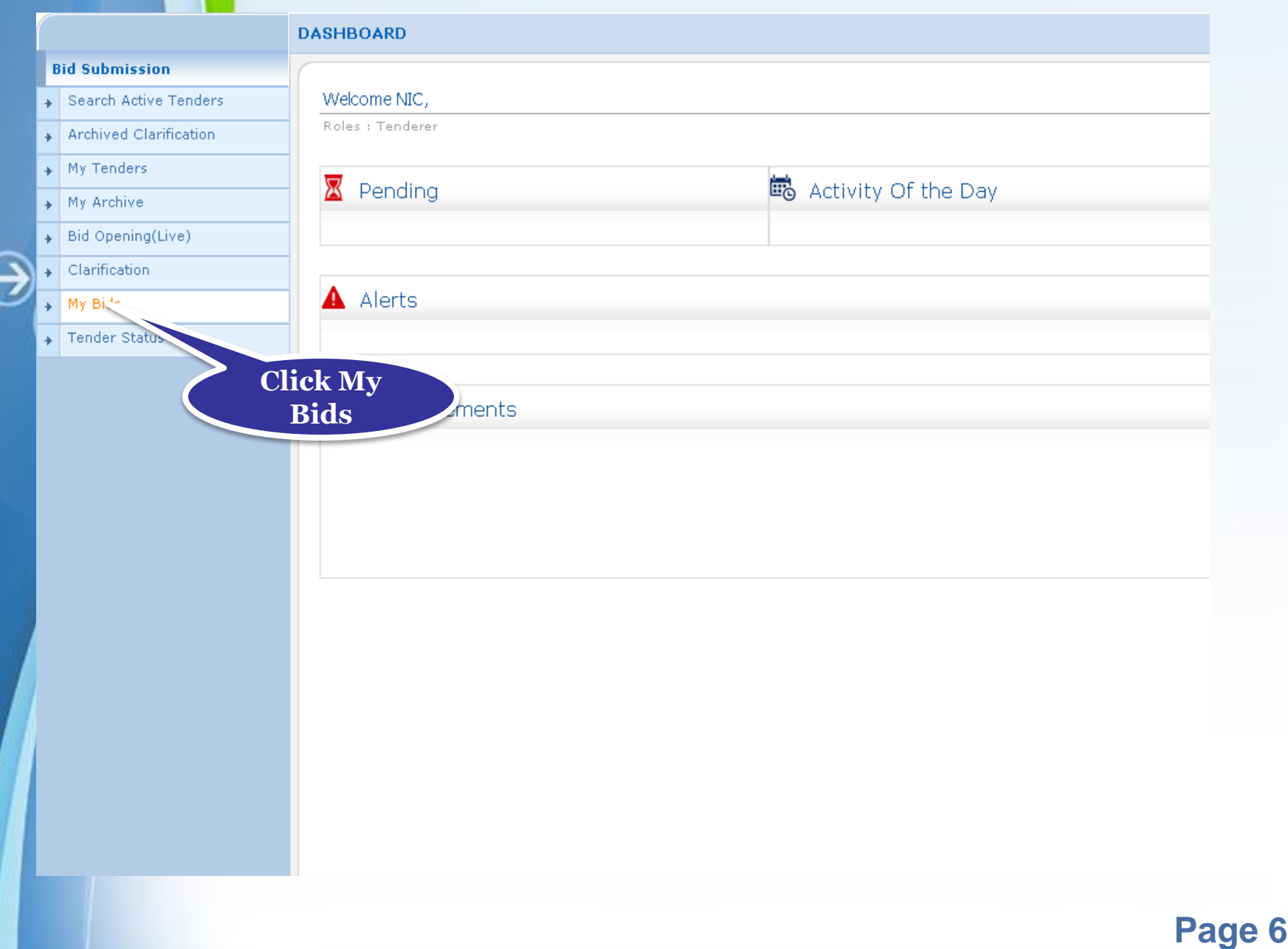

#### • **Click Resubmit Action/View Details icon of the tender for which you want resubmit bid**

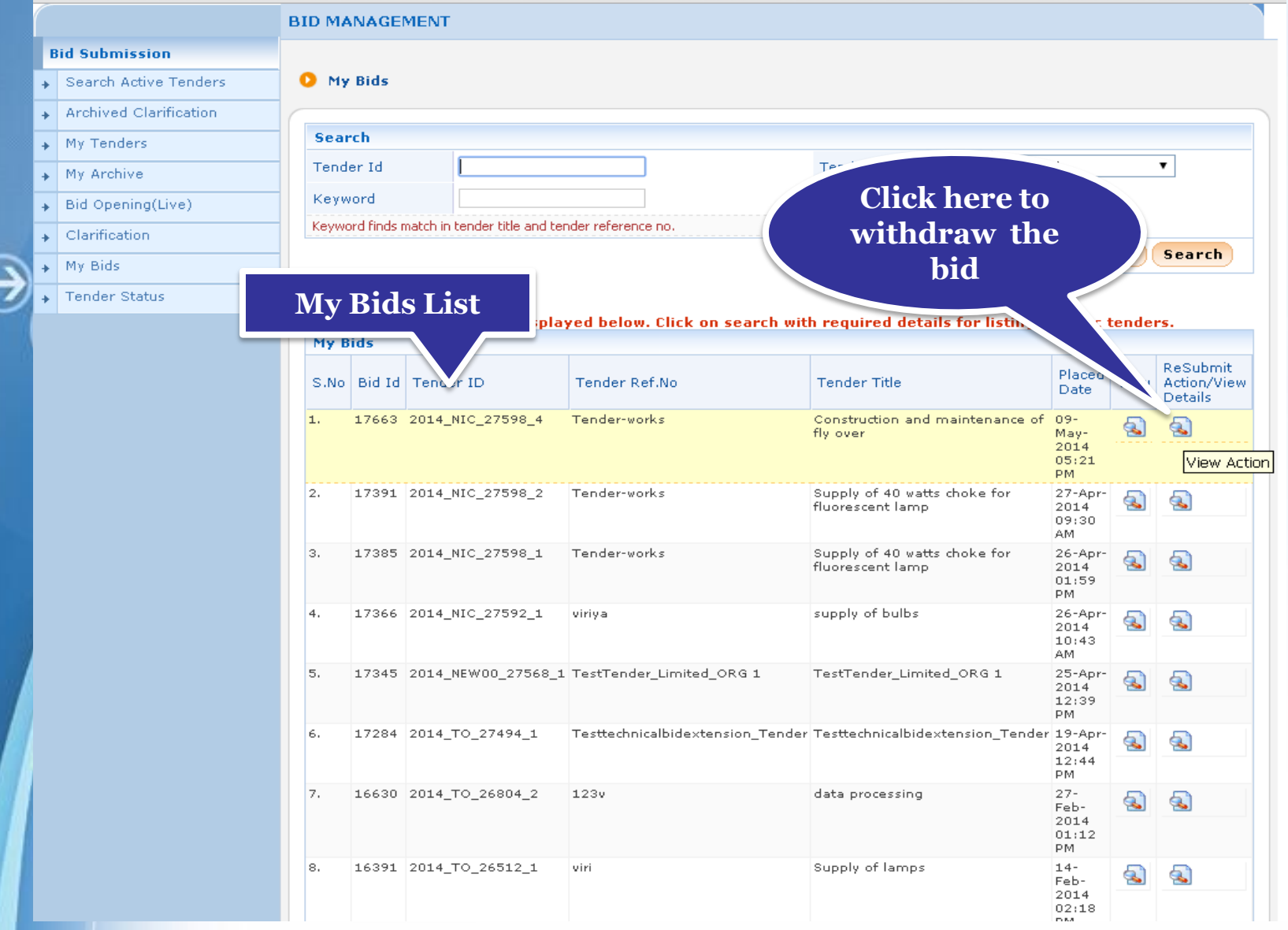

#### • **Bid information get displayed**

**Bid Submission** 

Fender Status

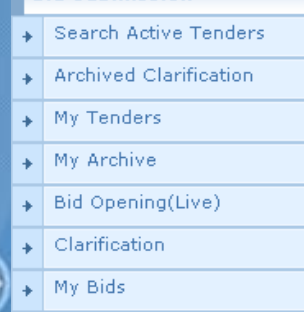

**BID MANAGEMENT** 

#### Bid Information

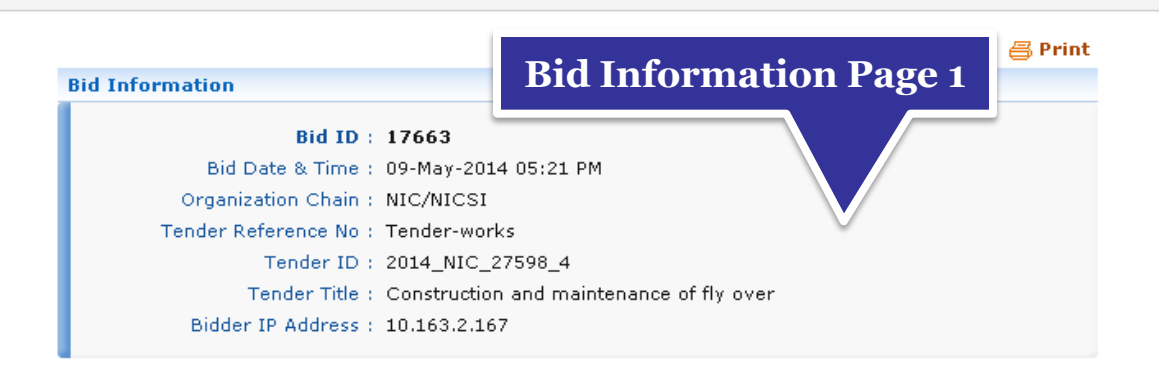

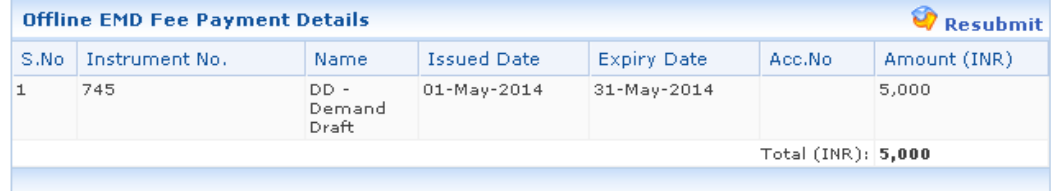

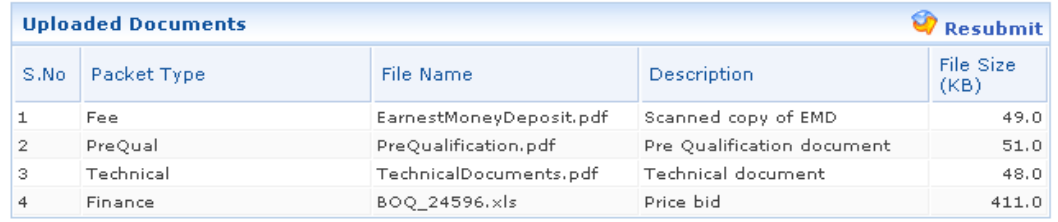

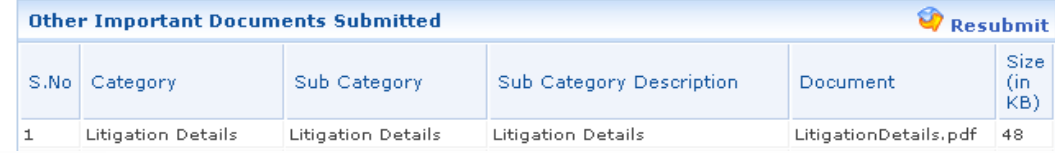

#### • **Click Withdraw to withdraw your bid**

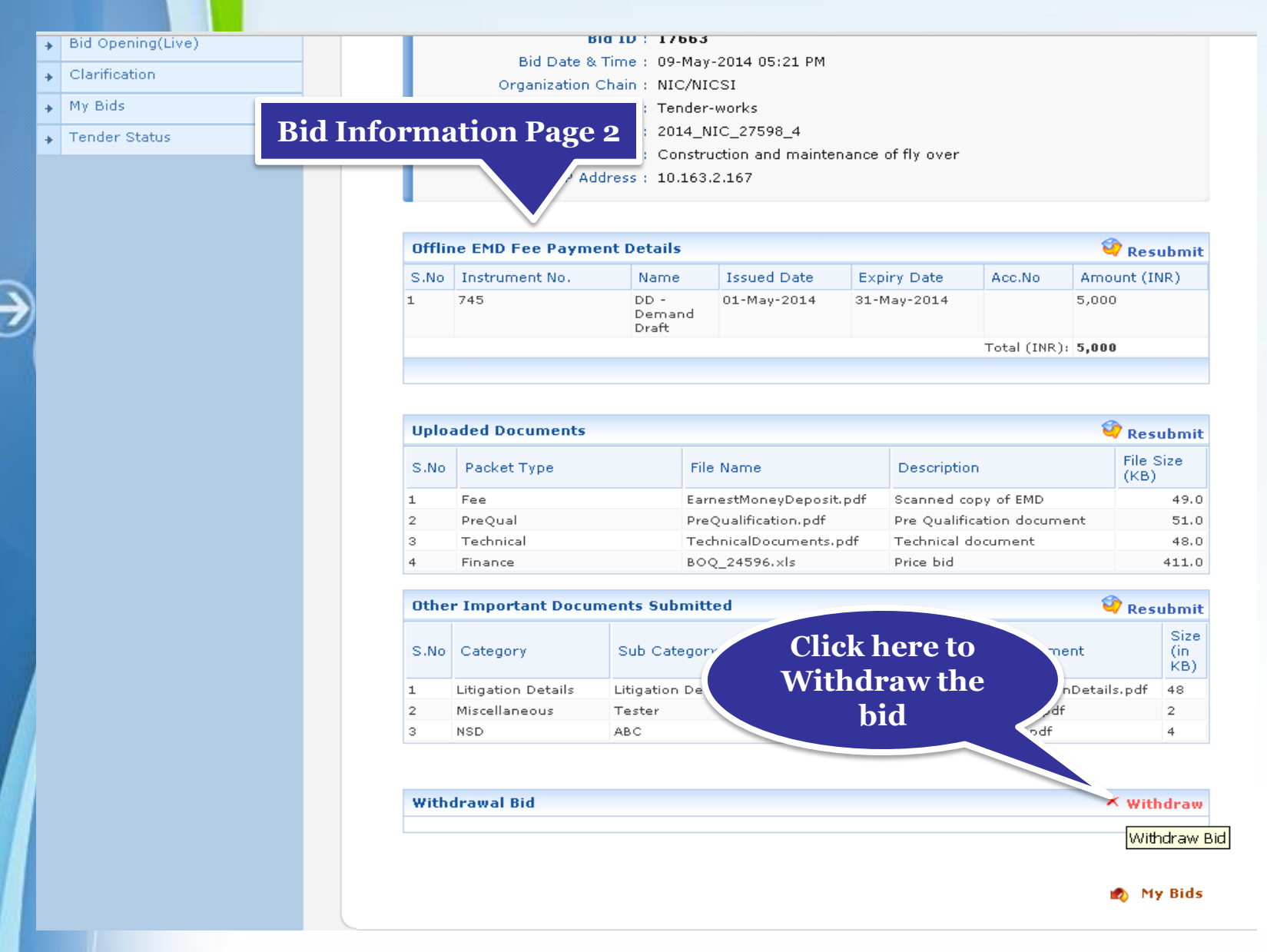

#### • **Enter the reason for withdrawing your bid**

• **Attach a relevant letter to the Tender Inviting Authority** 

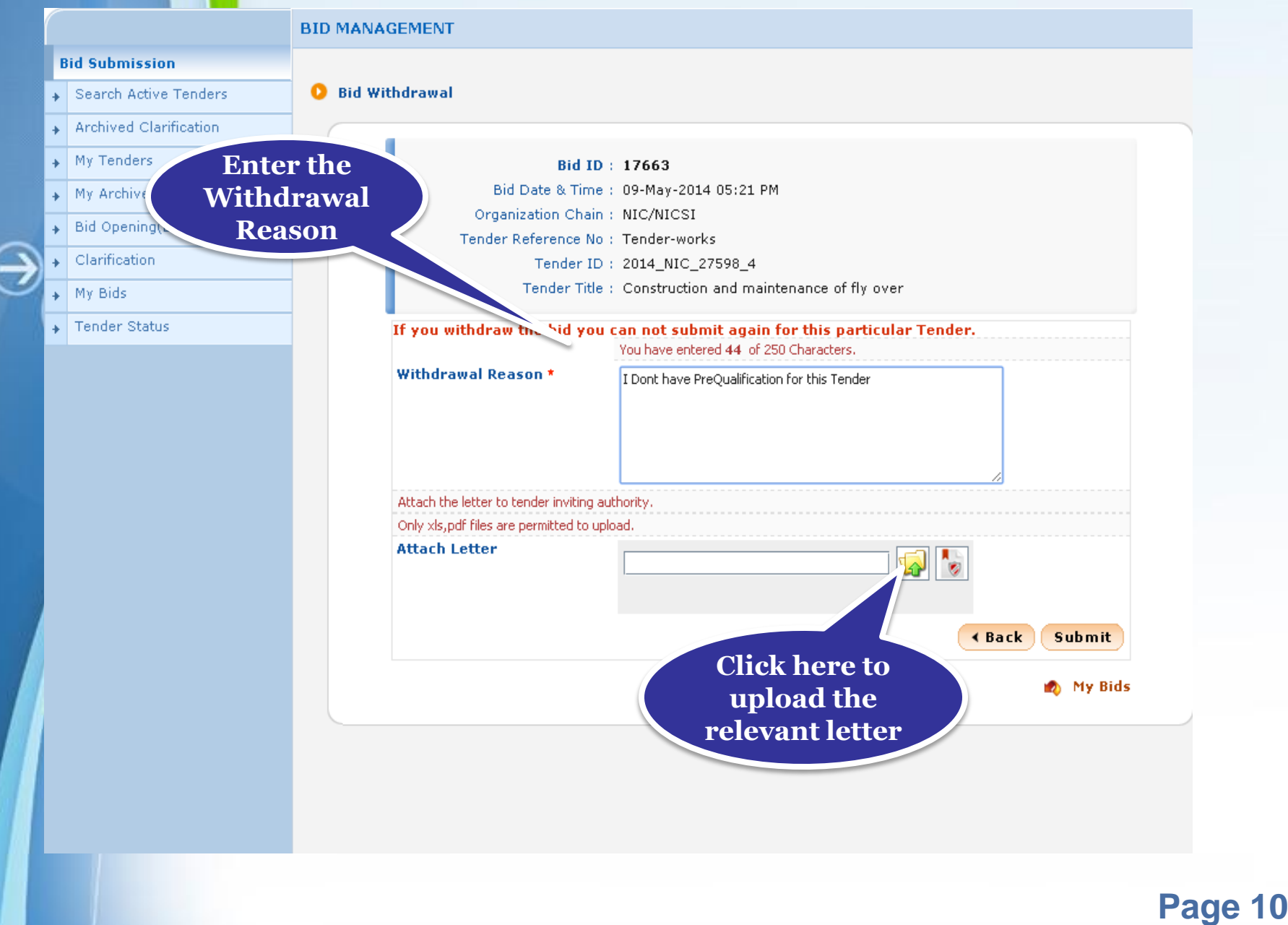

## • **Select the letter and click Open**

€

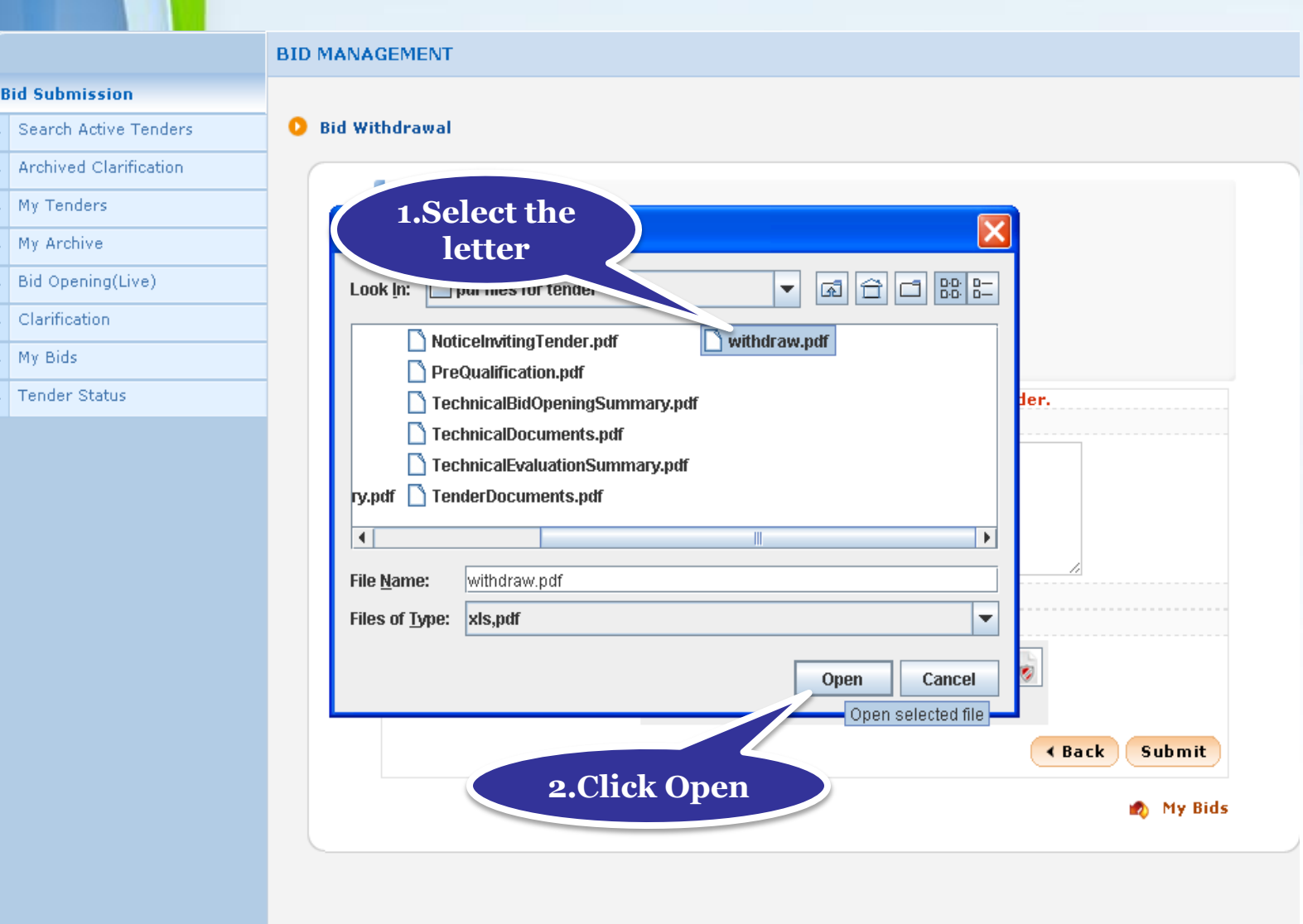

## • **Digitally sign the document uploaded using DSC**

€

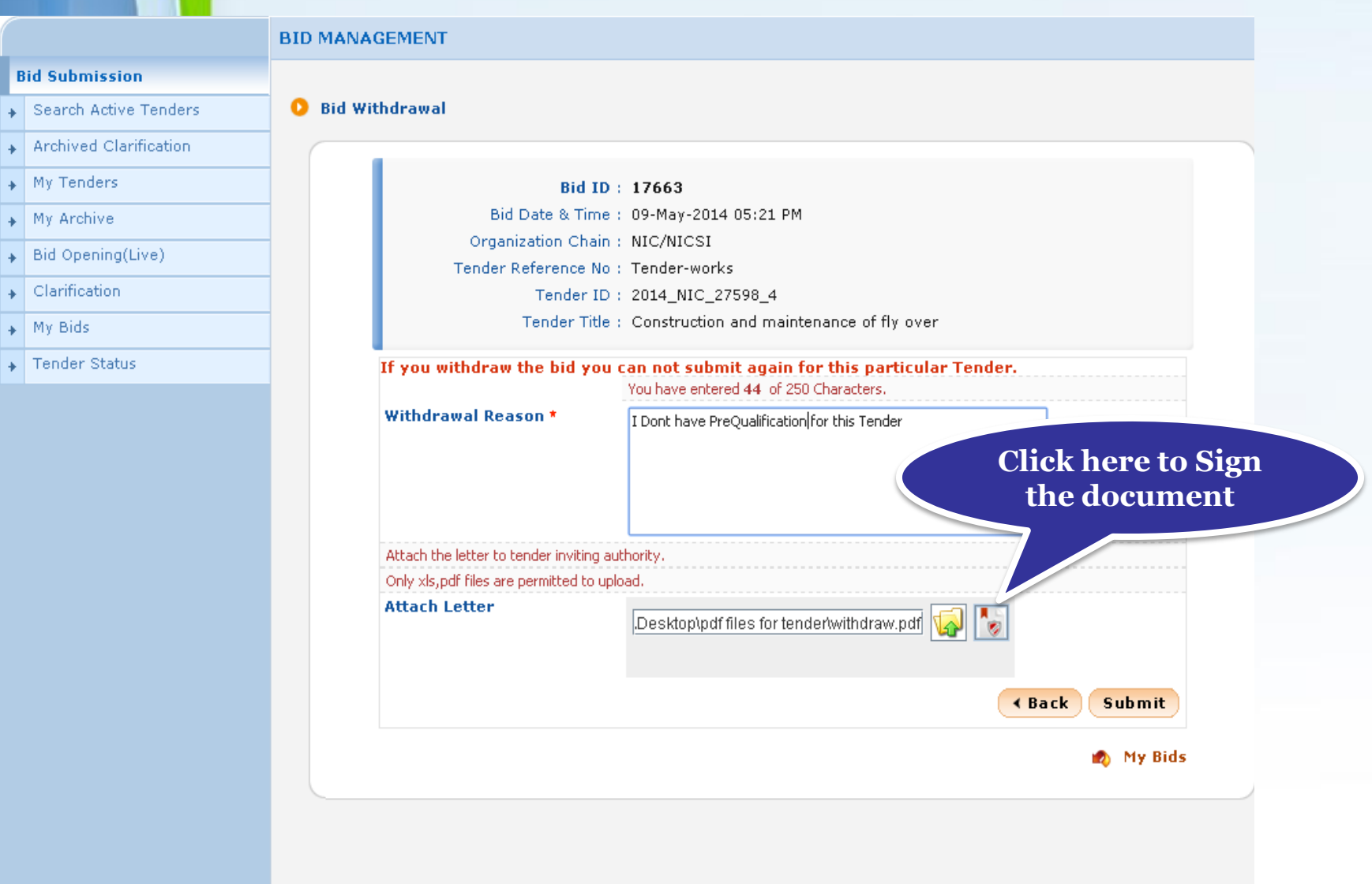

## • **Click Ok once the file is signed successfully**

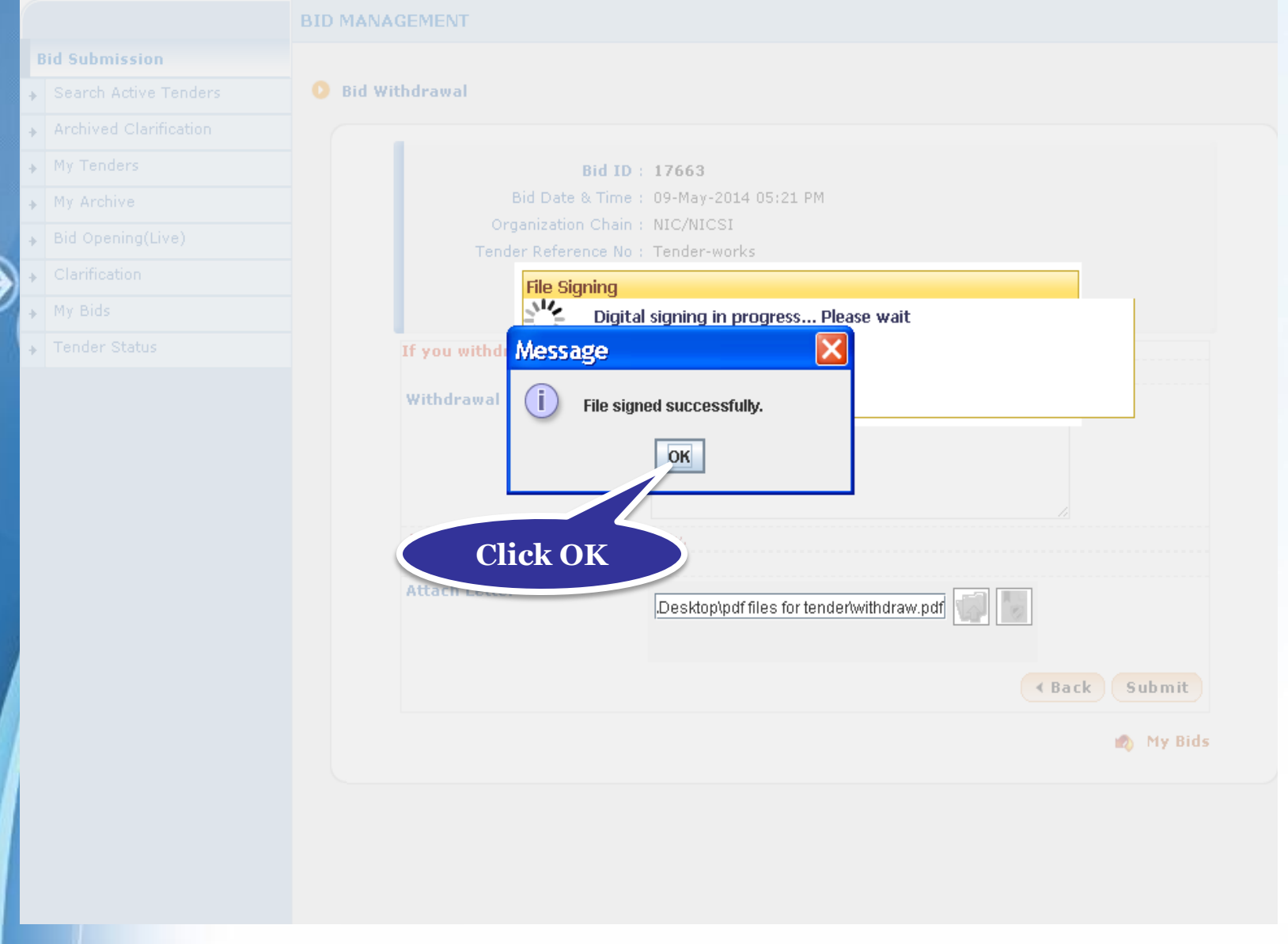

#### • **Click submit to submit the entered reason and the uploaded letter**

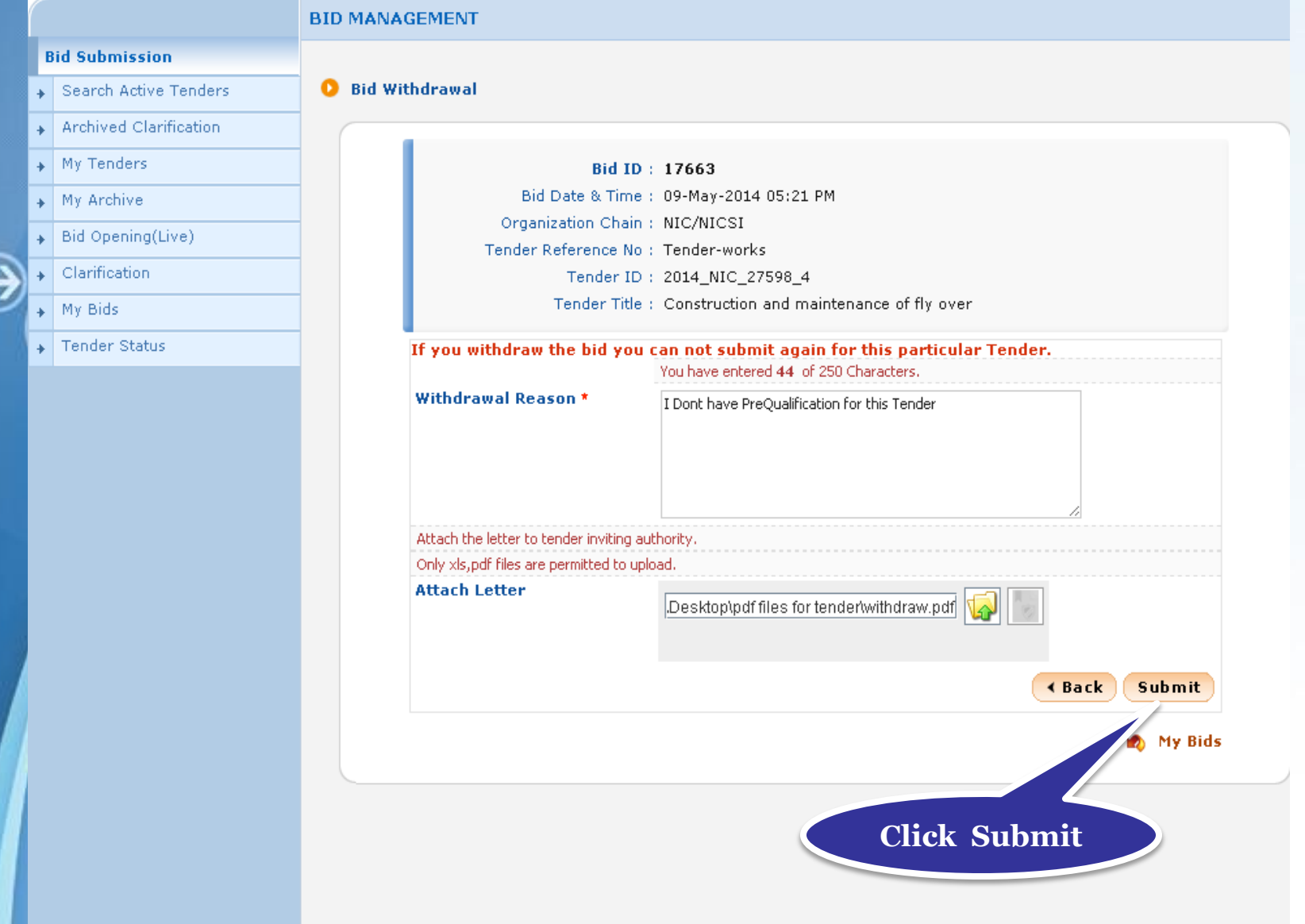

#### • **Withdrawn bid acknowledgement gets displayed**

#### **Bid Submission** Bid Information Search Active Tenders Archived Clarification My Tenders

**BID MANAGEMENT** 

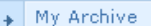

- $\overline{\phantom{a}}$  Bid Opening(Live)
- $\overline{\phantom{a}}$  Clarification
- My Bids
- 
- Fender Status

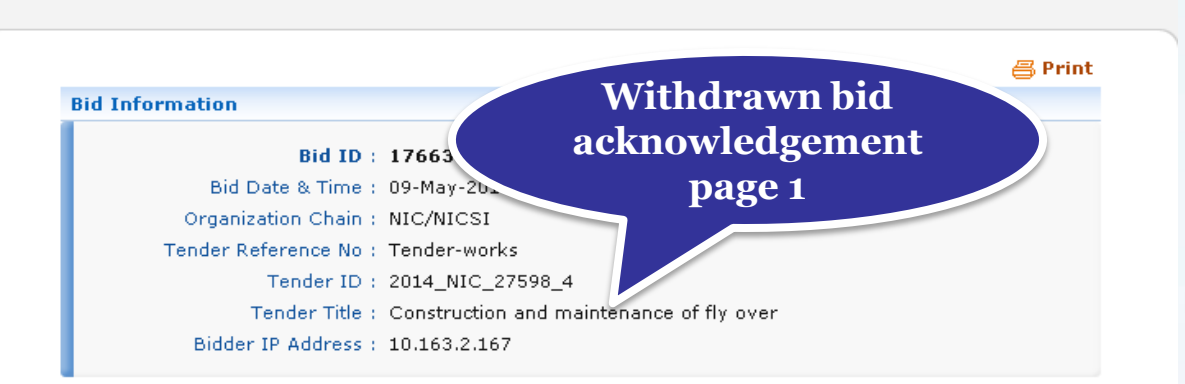

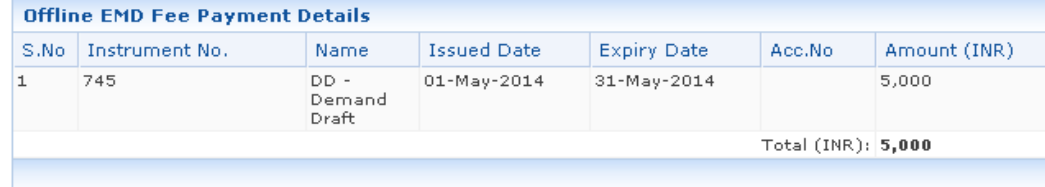

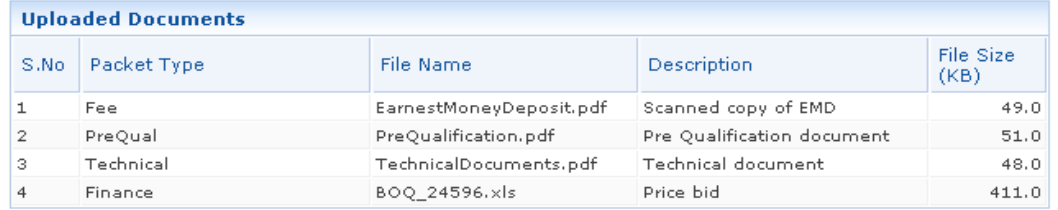

#### **Other Important Documents Submitted**

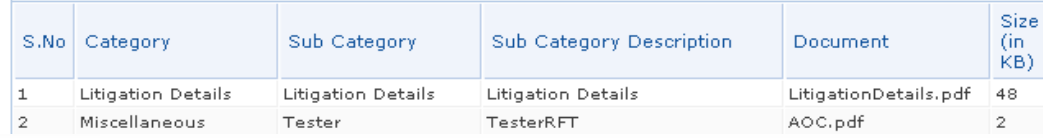

#### • **Withdraw details can be viewed**

Fender Status

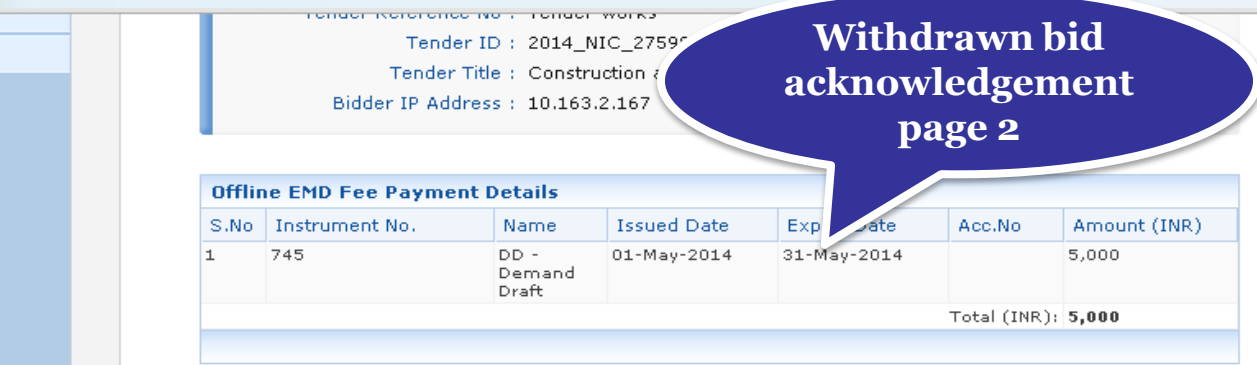

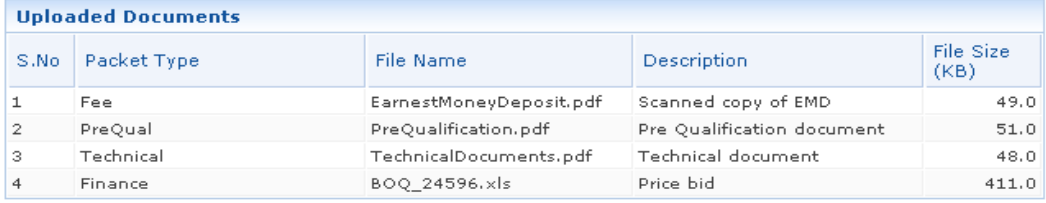

#### Other Important Documents Submitted

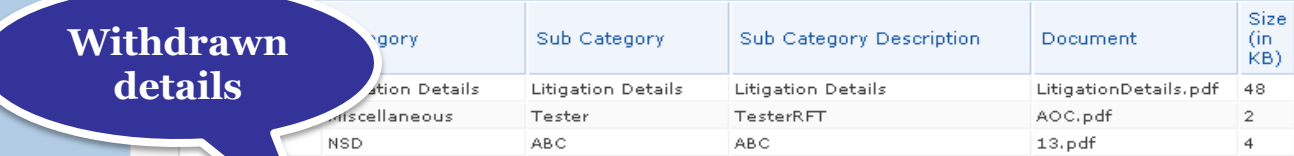

**WithDraw Details** 

(i) You have withdrawn this bid. The reason is given below.

Reason : I Dont have PreQualification for this Tender

Attached Letter: Wwithdraw.pdf

My Bids

#### • **Go to My bids by clicking My bids option**

#### Fender Status

**Chuch Kororonoo No , Tonuor Works** 

Tender ID: 2014\_NIC\_27598\_4

Tender Title: Construction and maintenance of fly over

Bidder IP Address: 10.163.2.167

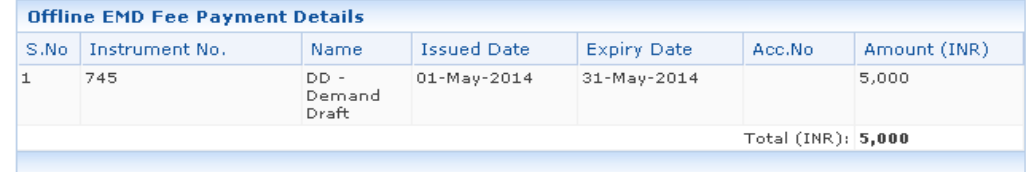

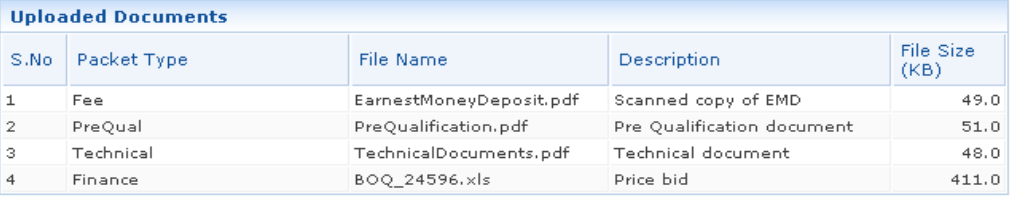

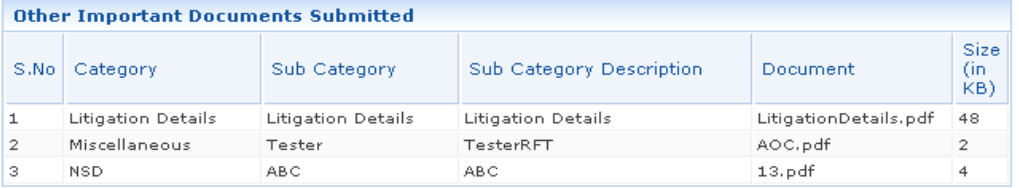

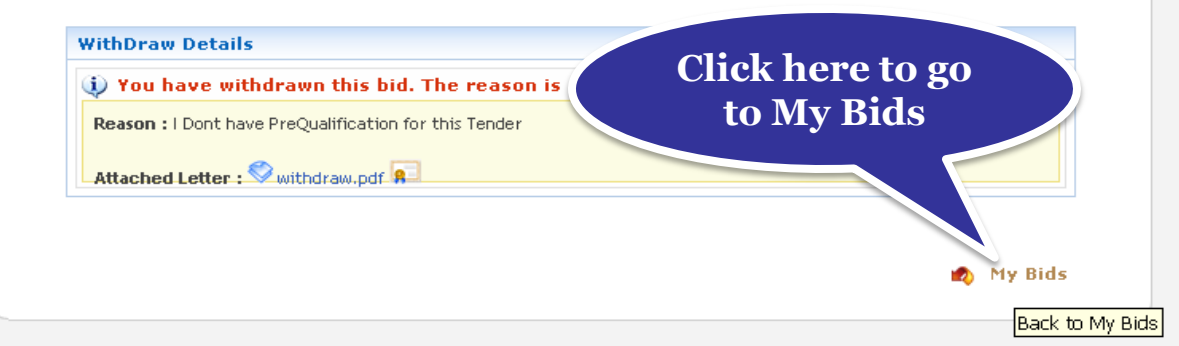

#### • **The latest tenders for which you have placed bids get displayed**

**BID MANAGEMENT Bid Submission O** My Bids Search Active Tenders Archived Clarification Search My Tenders  $\pmb{\mathrm{v}}$ Tender Id **My Bids Page 1** + My Archive Keyword Bid Opening(Live) Keyword finds match in tender title and tender reference no.  $\overline{\phantom{a}}$  Clarification Search Clear + My Bids Fender Status

#### The latest 20 tenders are displayed below. Click on search with required details for listing specific tenders.

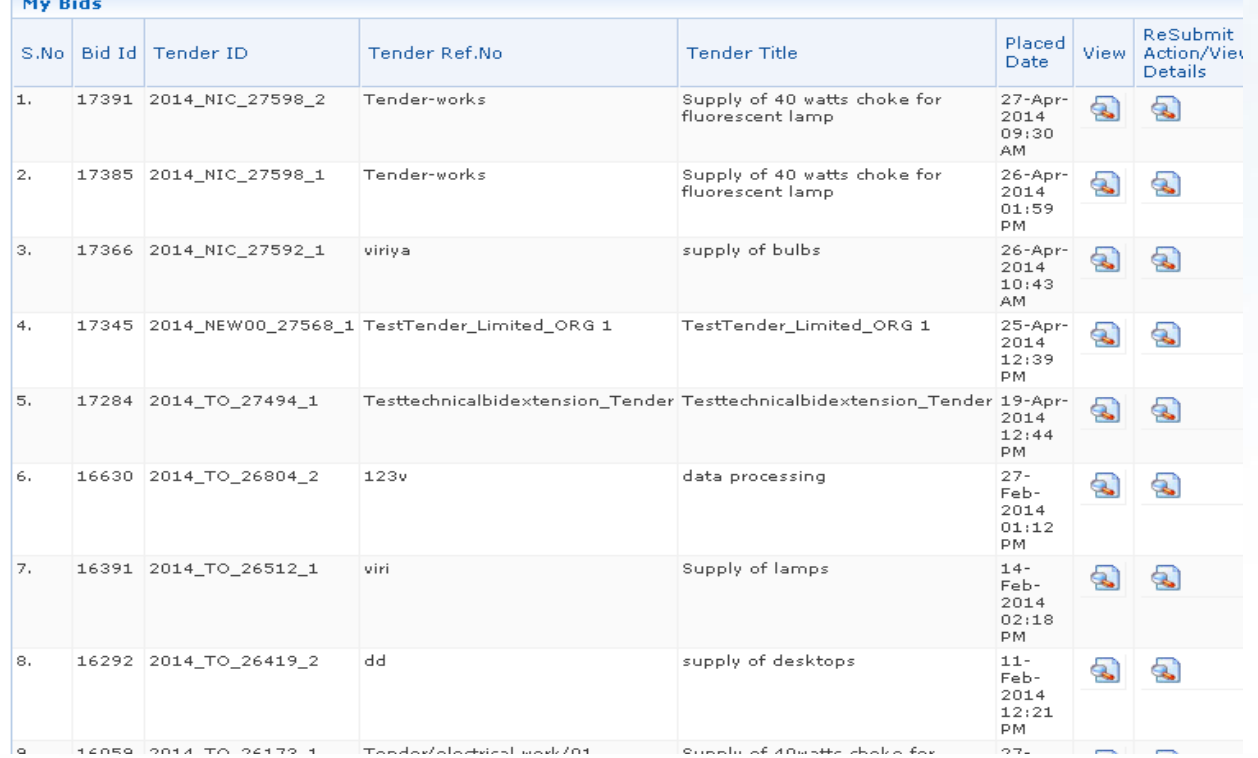

## [Powerpoint Templates](http://www.powerpointstyles.com/) **Page 18**

### • **Withdrawn bids are listed at the bottom**

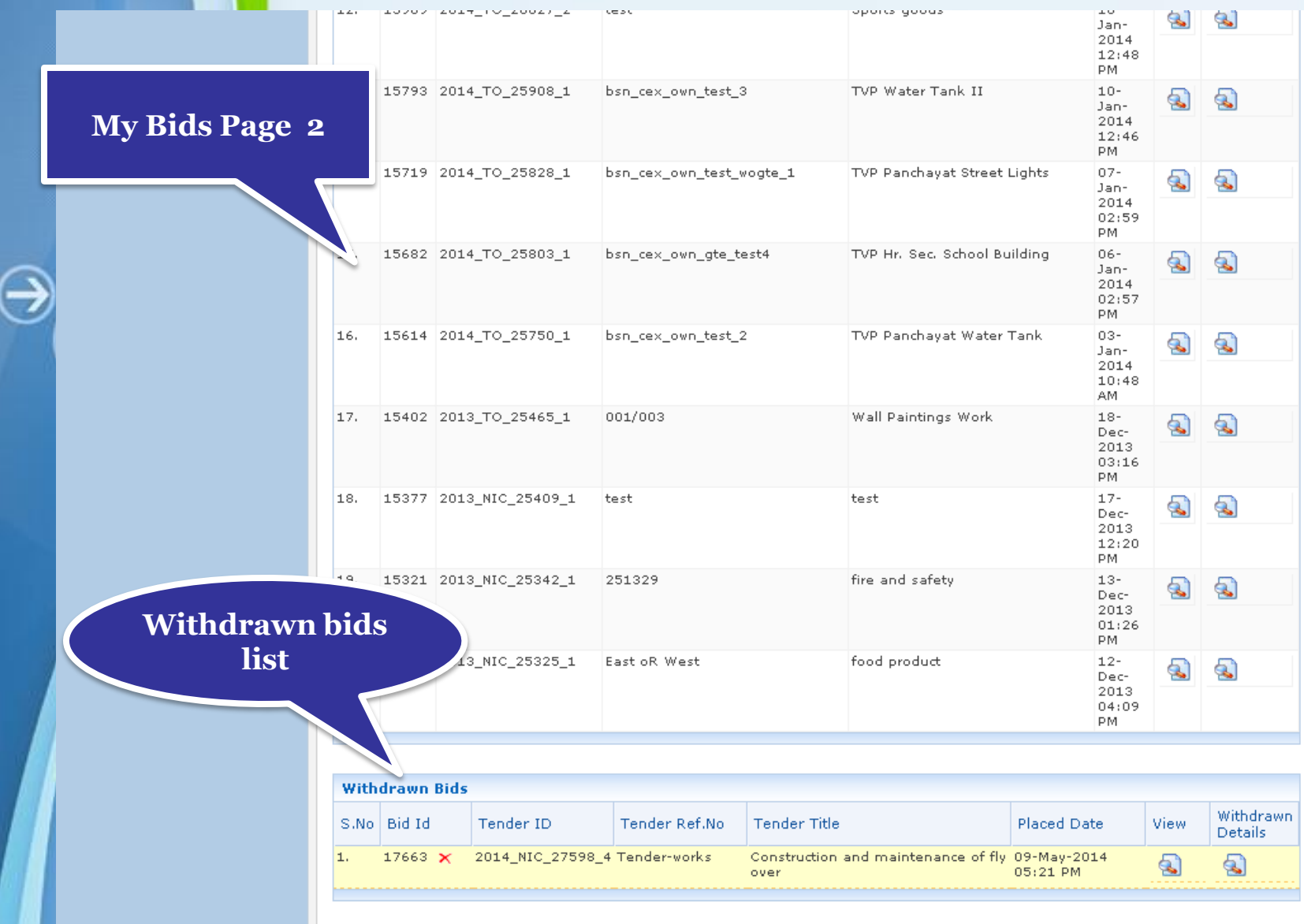

# **End of Online Withdrawn Bid**

⊖